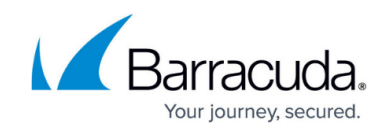

# **How to Run Java in Unsafe Mode for macOS**

#### <https://campus.barracuda.com/doc/41093245/>

If you cannot access the Barracuda SSL VPN web interface on macOS clients when using Safari version 10, or above, configure the Java plug-in to run in unsafe mode.

# **Before you begin**

Verify that the browser settings must be changed. Launch the Barracuda SSL VPN agent so that you can configure it in the browser´s Java plug-ins list. When the Barracuda SSL VPN application cannot launch because of your browser´s settings, a window opens and displays the program path. In this case, you must change the Java security settings.

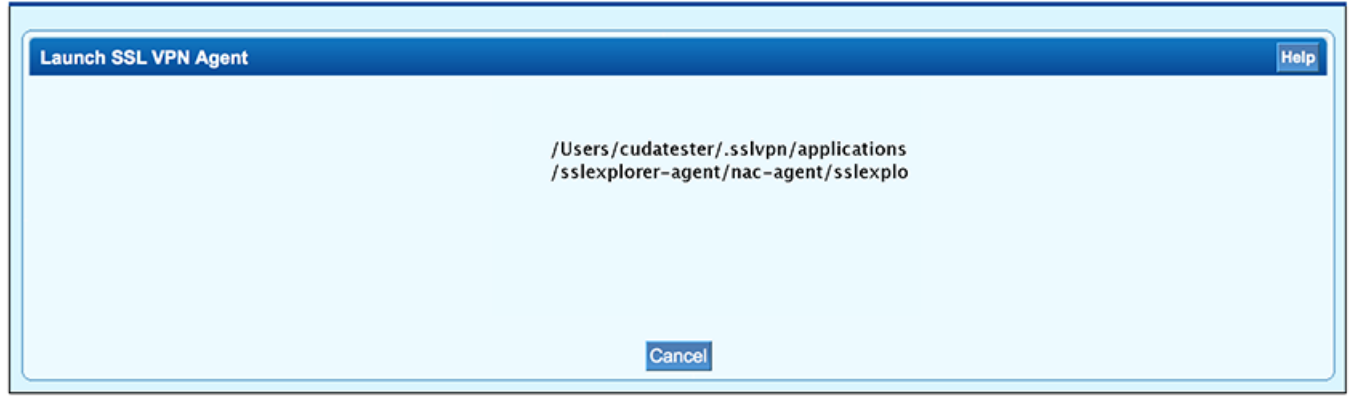

# **Change the Java security settings on Safari 10.0**

Configure the Java plug-in of your Safari browser to run in unsafe mode for the Barracuda SSL VPN:

- 1. Open the Safari browser.
- 2. Go to **Preferences > Security**.

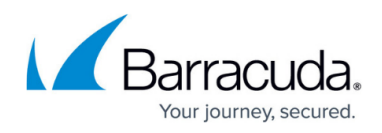

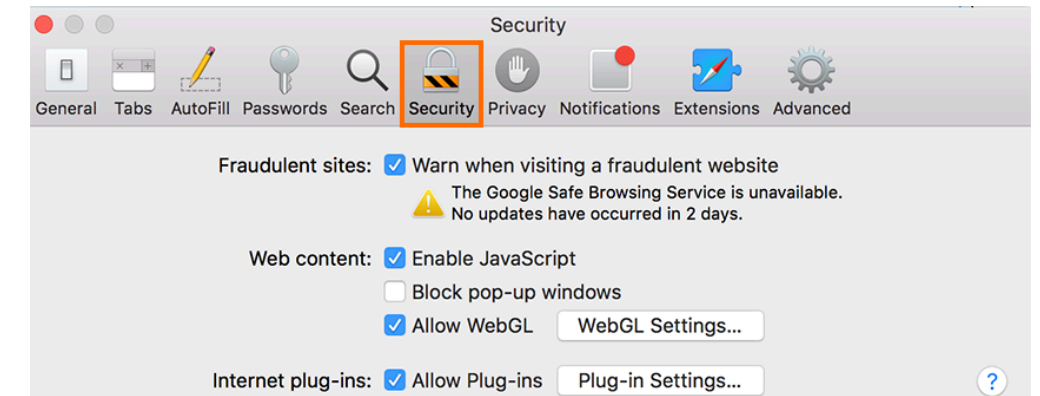

- 3. In the **Internet plug-ins** section, click **Manage Website Settings**.
- 4. In the left pane, click **Java** to open the settings for Java plug-ins.
- 5. In the main pane, depending on the operating system version, select **On** or **Allow** for the Barracuda SSL VPN entry.

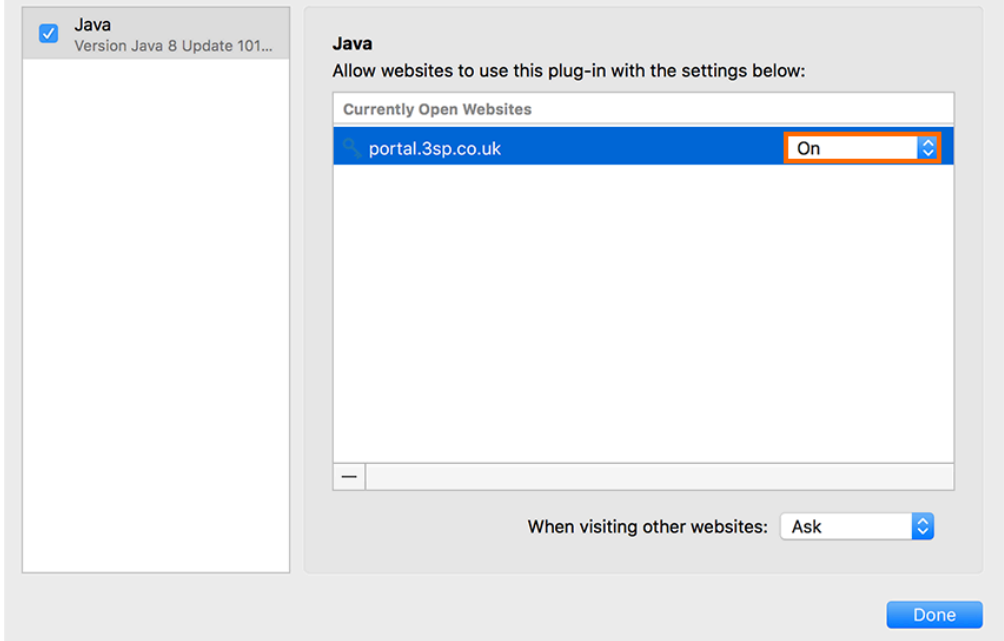

6. From the list that appears, select **Run in Unsafe Mode**, or (depending on your system) Hold **Alt** (or **Option**), click the drop down menu next to the SSL VPN entry, and unselect **Run in Safe Mode**.

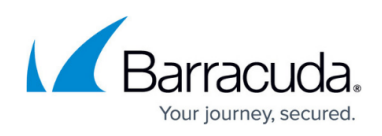

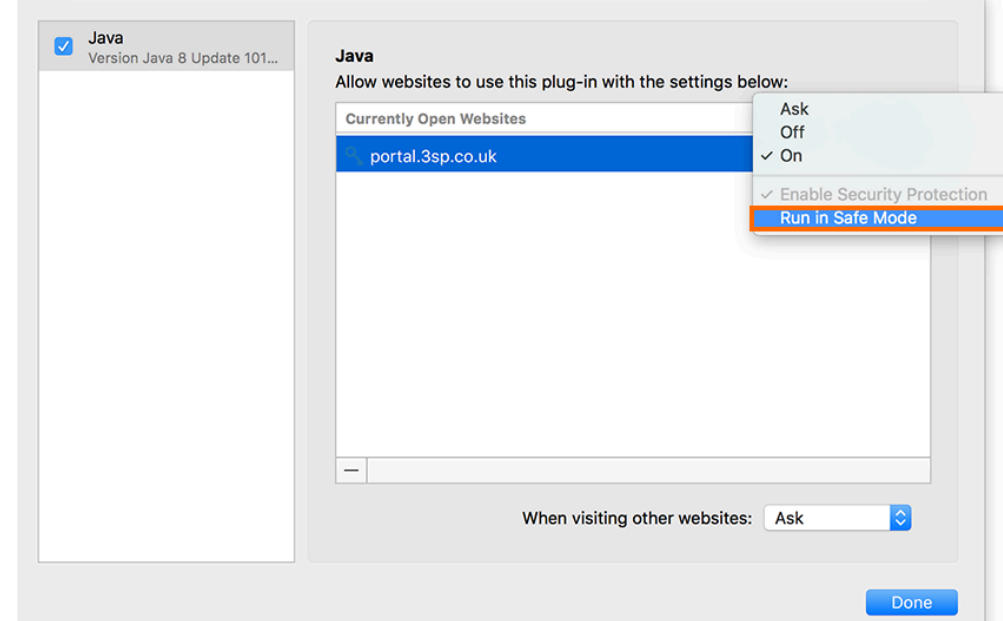

7. When a window opens and asks if you trust the Barracuda SSL VPN website, click **Trust**.

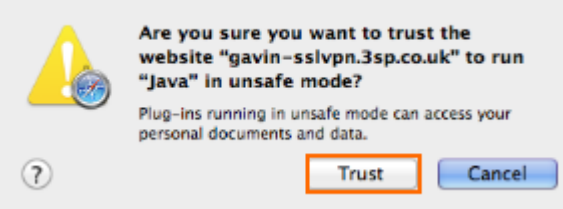

In the settings window, a yellow triangle now displays with a warning that Java is running in unsafe mode for some websites.

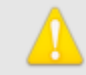

"Java" is set to run in unsafe mode for some websites. Plug-ins in unsafe mode can access your documents and data.

8. Click **Done** to exit the configuration.

You can now launch the Barracuda SSL VPN agent and access the web interface on your macOS client.

# **Run Java in Unsafe Mode on Safari 11**

To make SSL VPN work correctly using Safari 11, download and install JRE 8, enable Java for the SSL VPN portal, and configure your browser to allow the Java plugin to run in unsafe mode.

- 1. Download and install JRE 8 on your macOS Safari.
- 2. Open the Safari browser.
- 3. Go to **Preferences > Websites**.
- 4. In the **Plug-ins** section, select the updated Java plugin.
- 5. Expand the drop-down menu next to the SSL VPN portal URL, and select **ON** to allow the

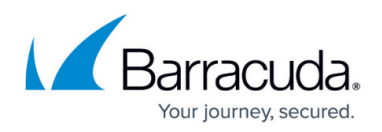

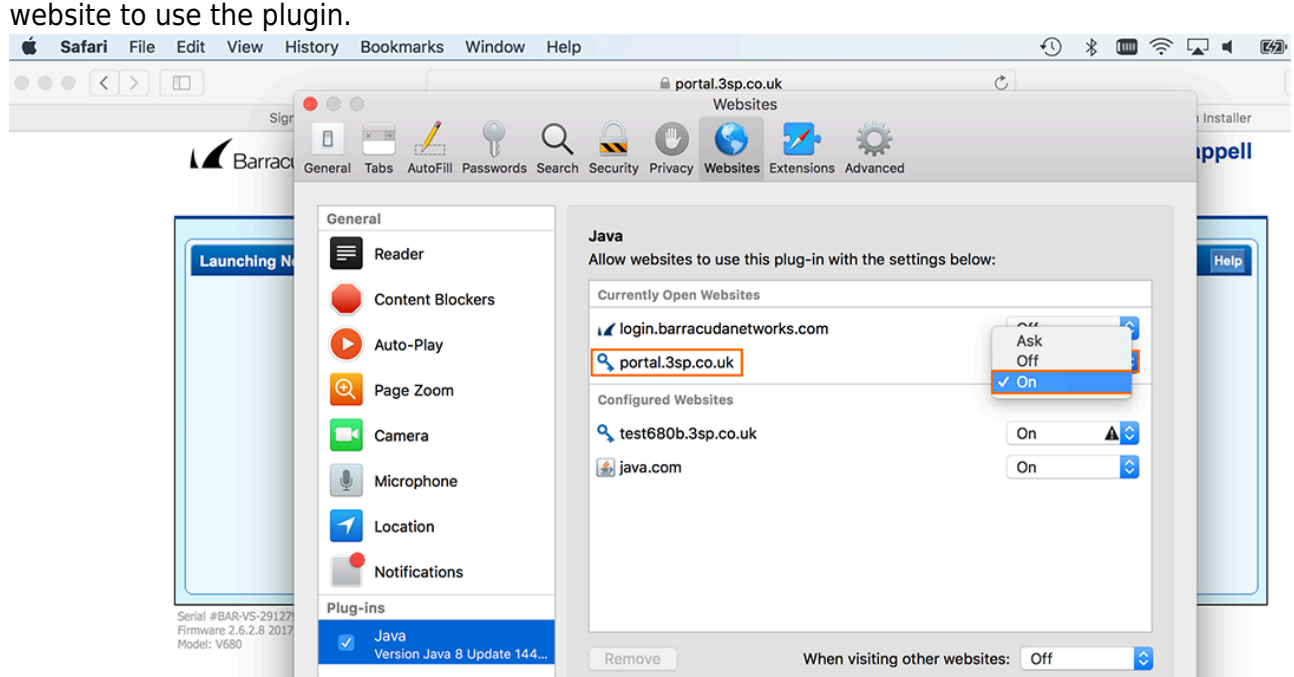

6. Hold **Alt** (or **Option**), click the drop down menu next to the SSL VPN entry, and unselect **Run in Safe Mode**.

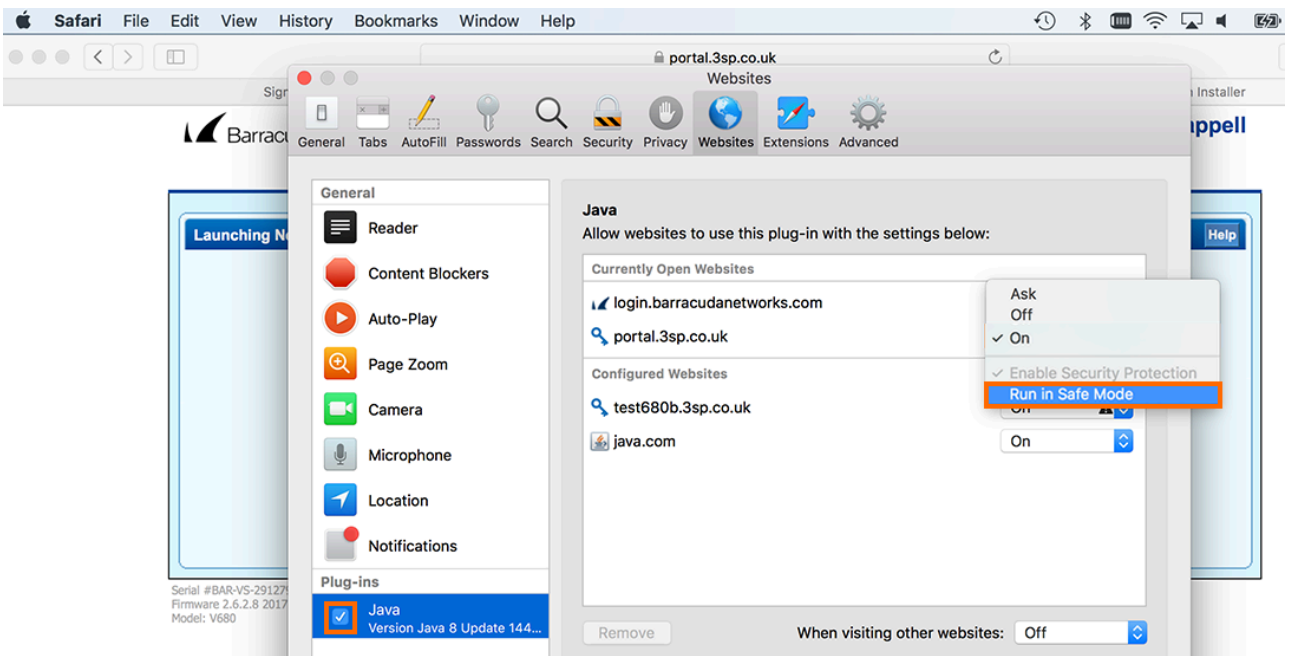

7. When a window opens and asks if you trust the Barracuda SSL VPN website, click **Trust**.

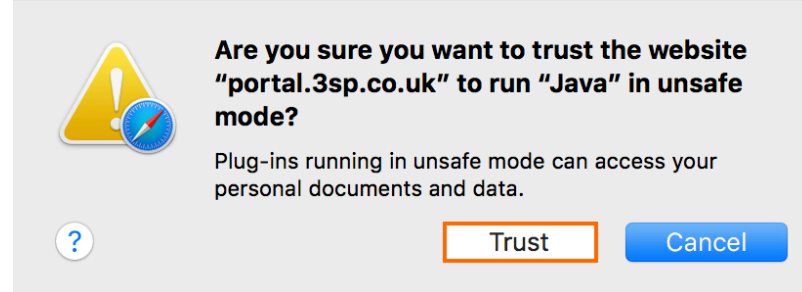

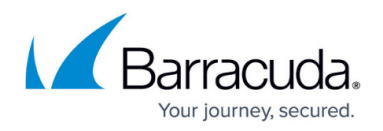

8. In the settings window, a yellow triangle now displays with a warning that Java is running in unsafe mode for some websites.

"Java" is set to run in unsafe mode for some websites. Plug-ins in unsafe mode can access your documents and data.

9. Exit the configuration.

You can now launch the Barracuda SSL VPN agent and access the web interface on your macOS client.

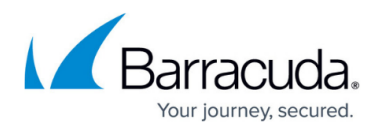

### **Figures**

- 1. javaload\_01.png
- 2. safariprefs\_02.png
- 3. pluginsettings\_03.png
- 4. unsafemode\_04.png
- 5. clicktrust\_05.png
- 6. warning\_06.png
- 7. uncheck.png
- 8. check.png
- 9. trust.png
- 10. warning\_06.png

© Barracuda Networks Inc., 2022 The information contained within this document is confidential and proprietary to Barracuda Networks Inc. No portion of this document may be copied, distributed, publicized or used for other than internal documentary purposes without the written consent of an official representative of Barracuda Networks Inc. All specifications are subject to change without notice. Barracuda Networks Inc. assumes no responsibility for any inaccuracies in this document. Barracuda Networks Inc. reserves the right to change, modify, transfer, or otherwise revise this publication without notice.